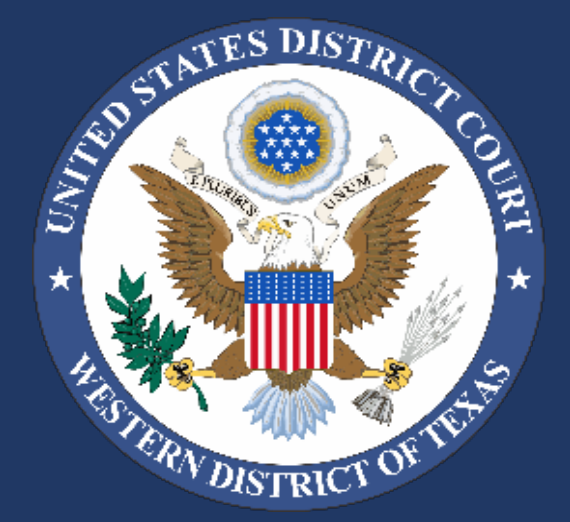

# CJA / eVoucher

Western District of Texas

Executive Office of the Clerk 2021

## Table of Contents

- Access to eVoucher and USDC site CJA tab
- Attorney HOME page
- CJA 20 Attorney Services and Expenses voucher
- AUTH 24 and CJA 24 Transcript Request vouchers
- AUTH and CJA 21 Expert Services Provider vouchers
- Statutory Limits for Voucher Processing
- Case Budgeting
- Unsuccessful login attempts
- Steps for forgotten or expired passwords

Access eVoucher at the United States District Court's site txwd.uscourts.gov.

NOTE: eVoucher is now compatible with all internet browsers.

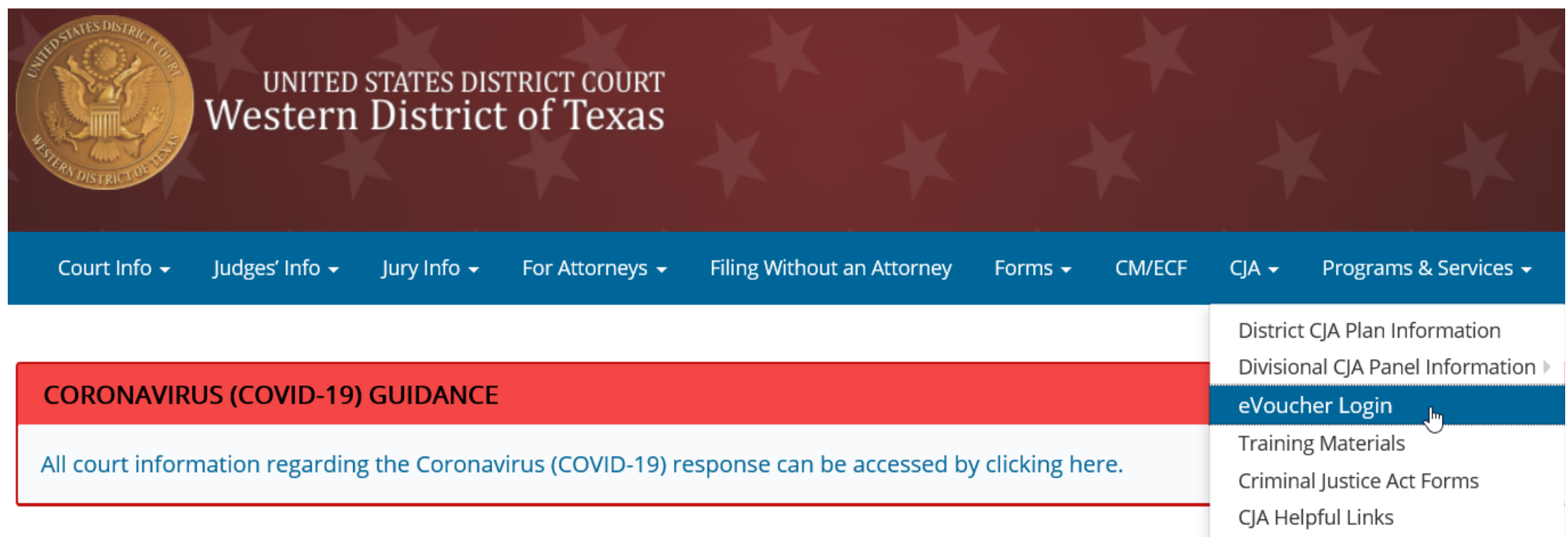

## District CJA Plan Information

**San Antonio Division** 

**Waco Division** 

**Criminal Justice Act Forms** 

eVoucher Login

**Training Materials** 

**CJA Helpful Links** 

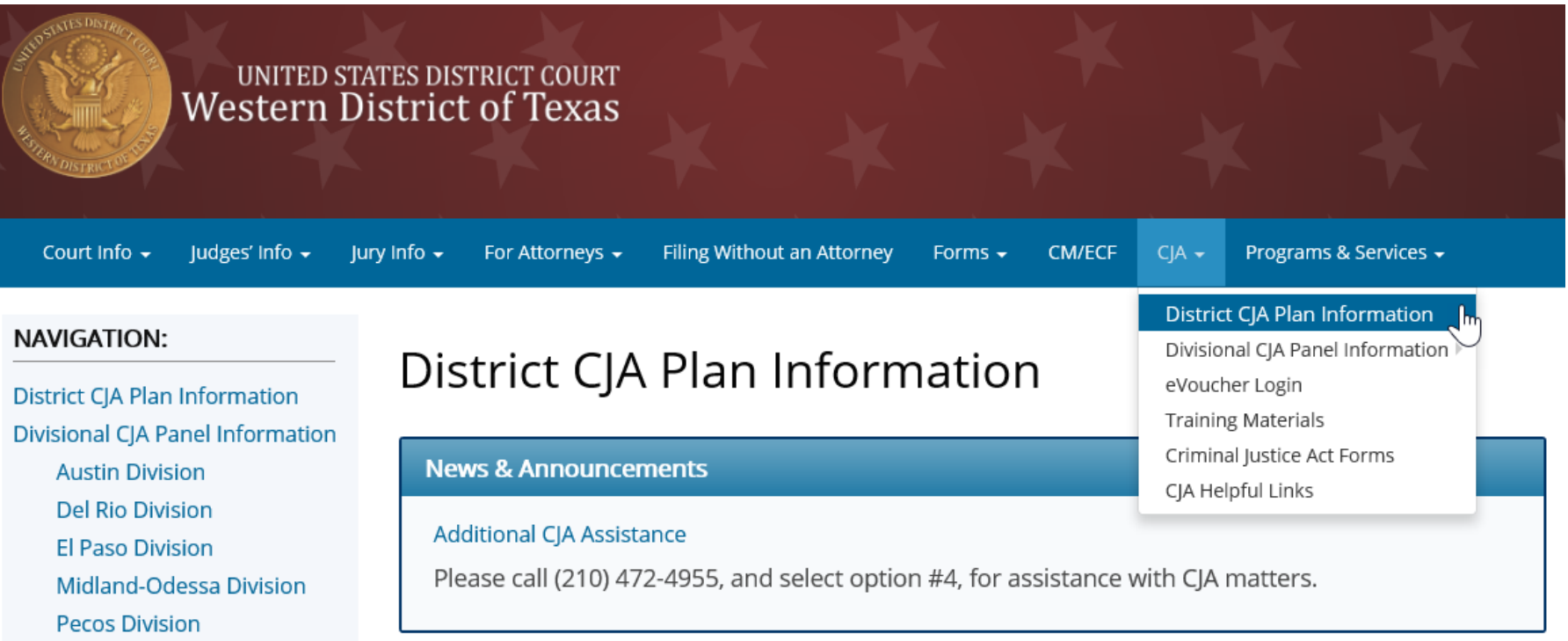

Amended Western District of Texas Criminal Justice Act Plan (Approved July 24, 2018)

**A Order Amending Membership of the CJA Panel Committee121719.pdf** 

Criminal Justice Act Plan, Western District of Texas (2018).pdf

## Training Materials

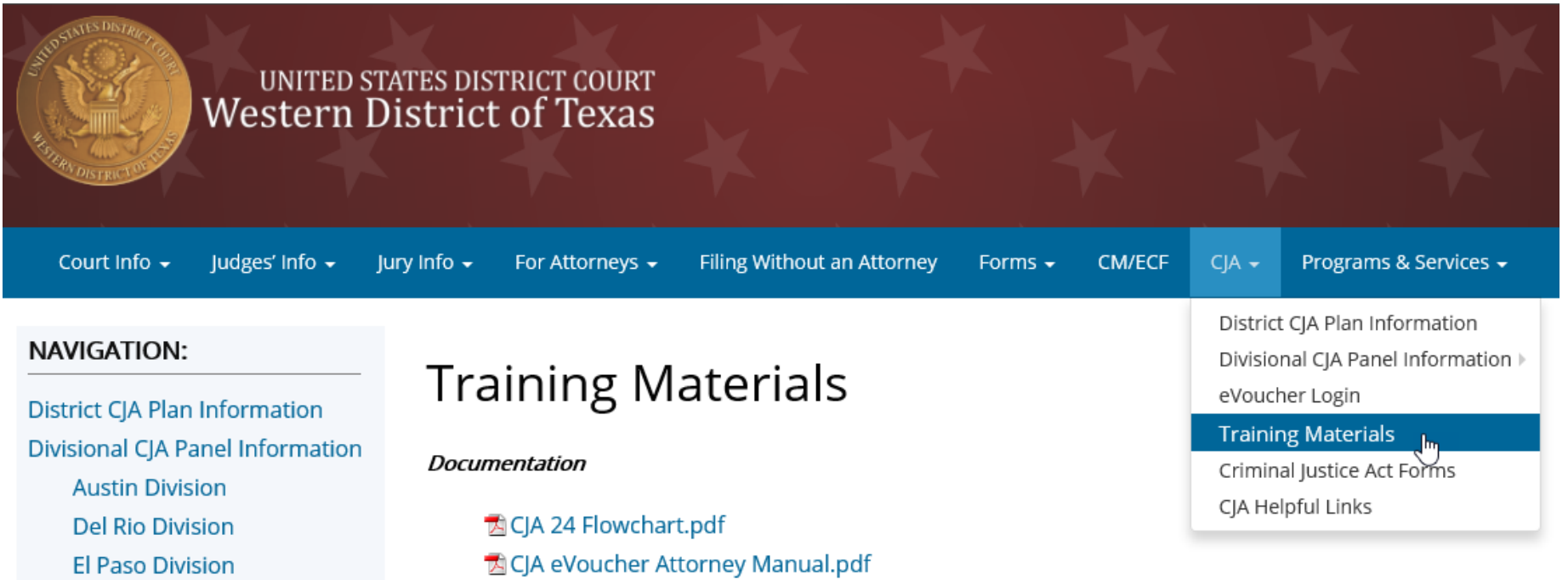

Midland-Odessa Division **Pecos Division San Antonio Division Waco Division** eVoucher Login **Training Materials Criminal Justice Act Forms** CJA Helpful Links

#### **Electronic Learning Modules**

**ACJA eVoucher Expert Manual.pdf** 

□ Creating Your Single Login Profile - Step by Step.mp4

Instructions for eVoucher AUTH and CJA 21 Voucher.pdf

## Criminal Justice Act Forms

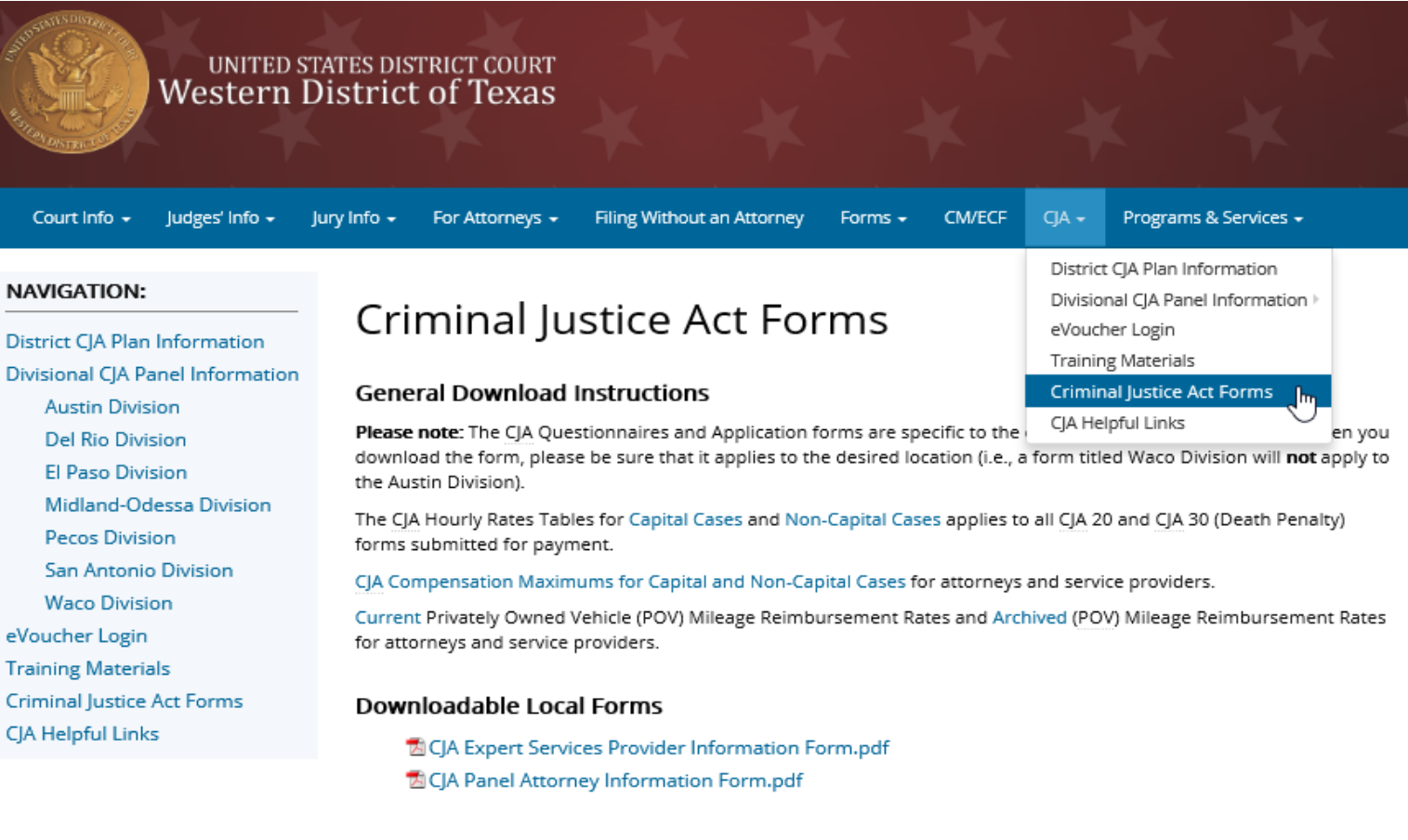

#### **Downloadable National Forms**

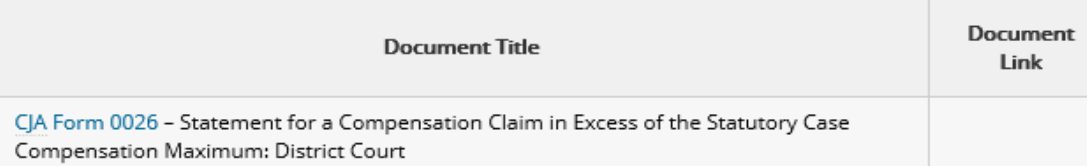

## CJA Helpful Links

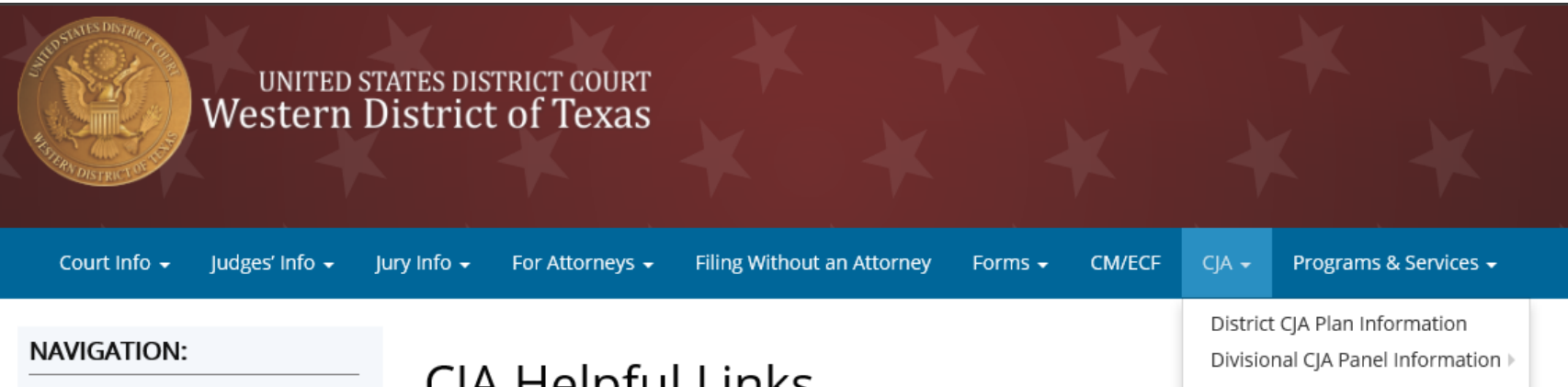

**District CJA Plan Information** Divisional CJA Panel Information **Austin Division Del Rio Division El Paso Division** Midland-Odessa Division **Pecos Division San Antonio Division Waco Division** eVoucher Login **Training Materials Criminal Justice Act Forms CJA Helpful Links** 

### CJA Helpful Links

#### **Criminal Justice Act Helpful Links**

- 5th Circuit CJA Home Page
- · Capital Defense Network
- Criminal Law Resources
- . Defender Services, Administrative Office of the U.S. Courts
- · Federal Public Defender Services Division
- National Association of Criminal Defense Lawyers
- Office of the Federal Public Defender, Western District of Texas
- Texas Association of Criminal Defense Lawyers
- U.S. Attorney (Texas/Western), Illegal Reentry Fast-Track Program
- United States Courts

eVoucher Login **Training Materials** 

Criminal Justice Act Forms

CJA Helpful Links

## REQUIRED ACTION

There are two required steps for all eVoucher users. If you have not created your eVoucher Single Login Profile, please view the seven-minute training video, "Creating Your Single Login Profile - Step by Step" found under the Training Materials link to assist you with completing these steps. *You will not be able to proceed in accessing your account without creating your profile.*

# Attorney HOME page

My Active Documents – Holds vouchers that have been created yet not submitted to court or rejected vouchers.

My Appointments' List – Lists your cases. *Please call your division's Clerk's Office directly if you require a case added*.

My Proposed Assignments – Inactive folder.

My Submitted Documents – Shows vouchers submitted to court pending approval.

My Service Providers Documents – Contains vouchers for your experts.

Closed Documents – Contains paid vouchers.

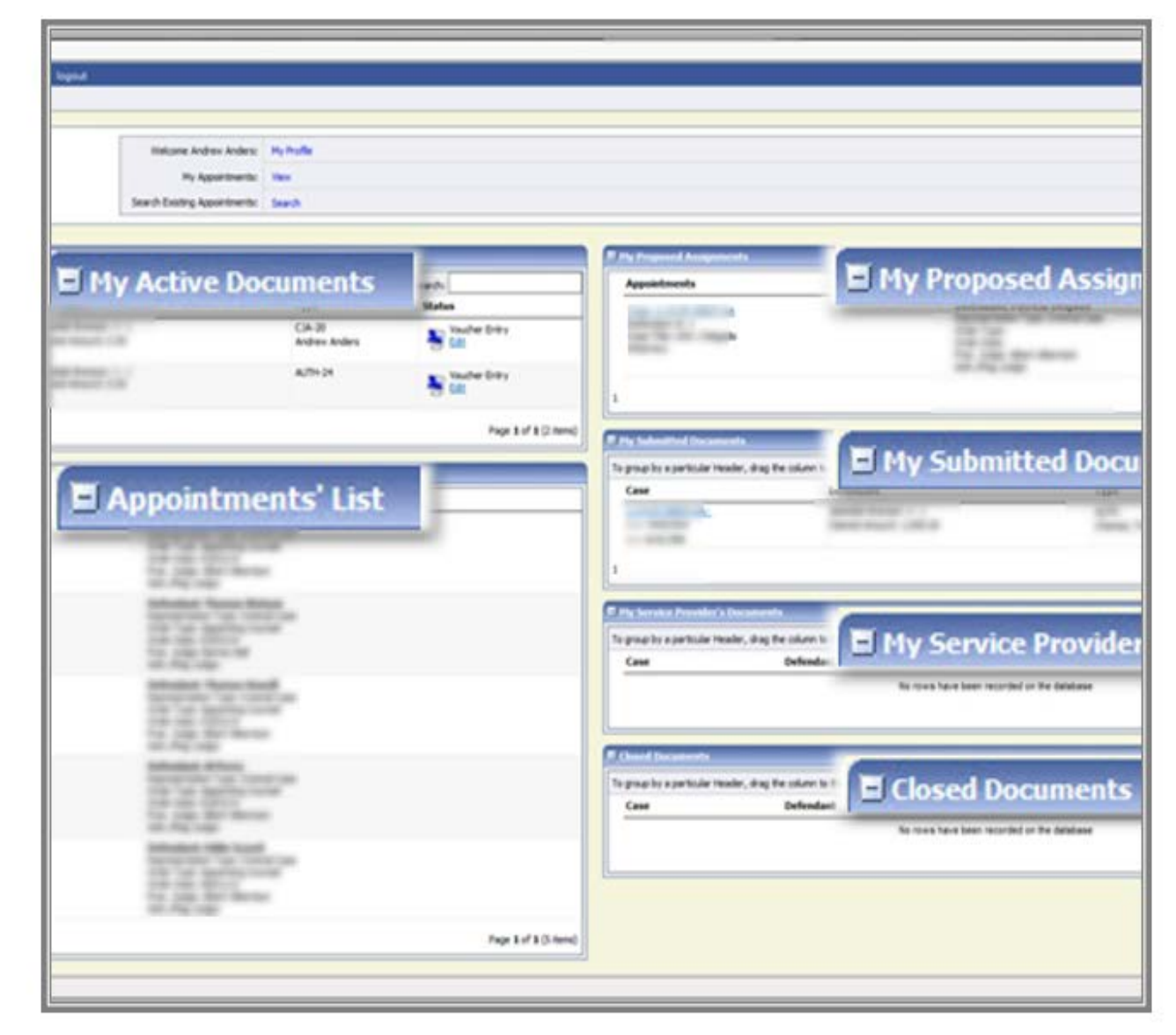

## Updated/New profiles

Found at the top right corner on your HOME page. Users can update either profile directly at any time.

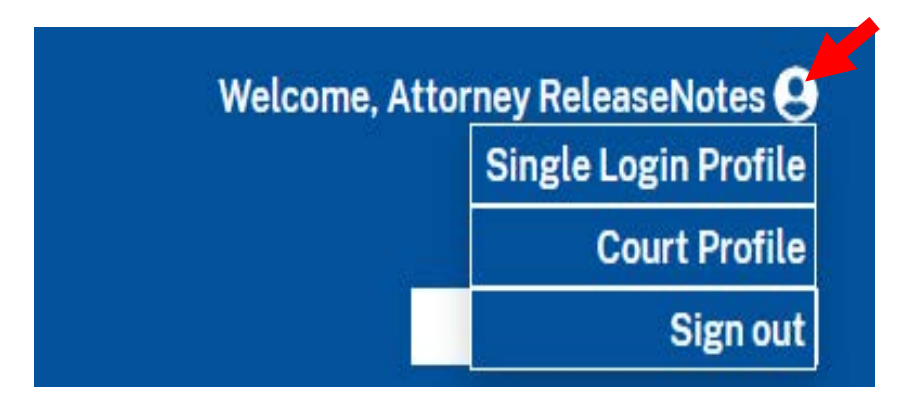

### Single Login Profile page - Available capabilities are:

- Edit your Account Information
- Edit your Email Address
- Edit your Password user must now reset his/her own password
- **Edit your Security Questions**
- Link eVoucher Accounts set default

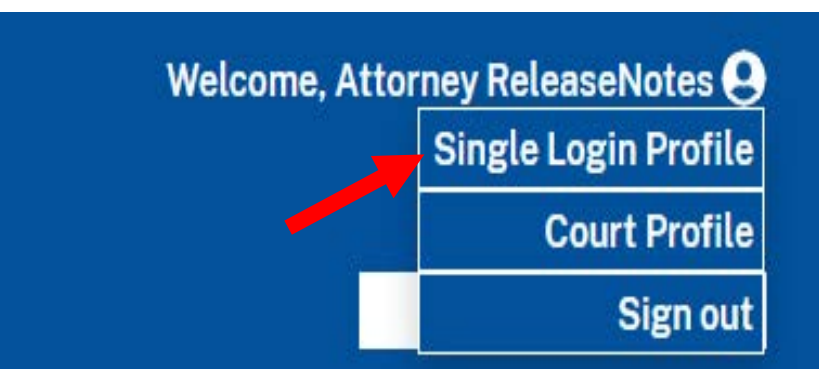

• Link your eVoucher Accounts to your Single Login Profile – this new feature allows you to switch between accounts without having to log out. Example: TXWD (district) and 5<sup>th</sup> Circuit (appellate) accounts.

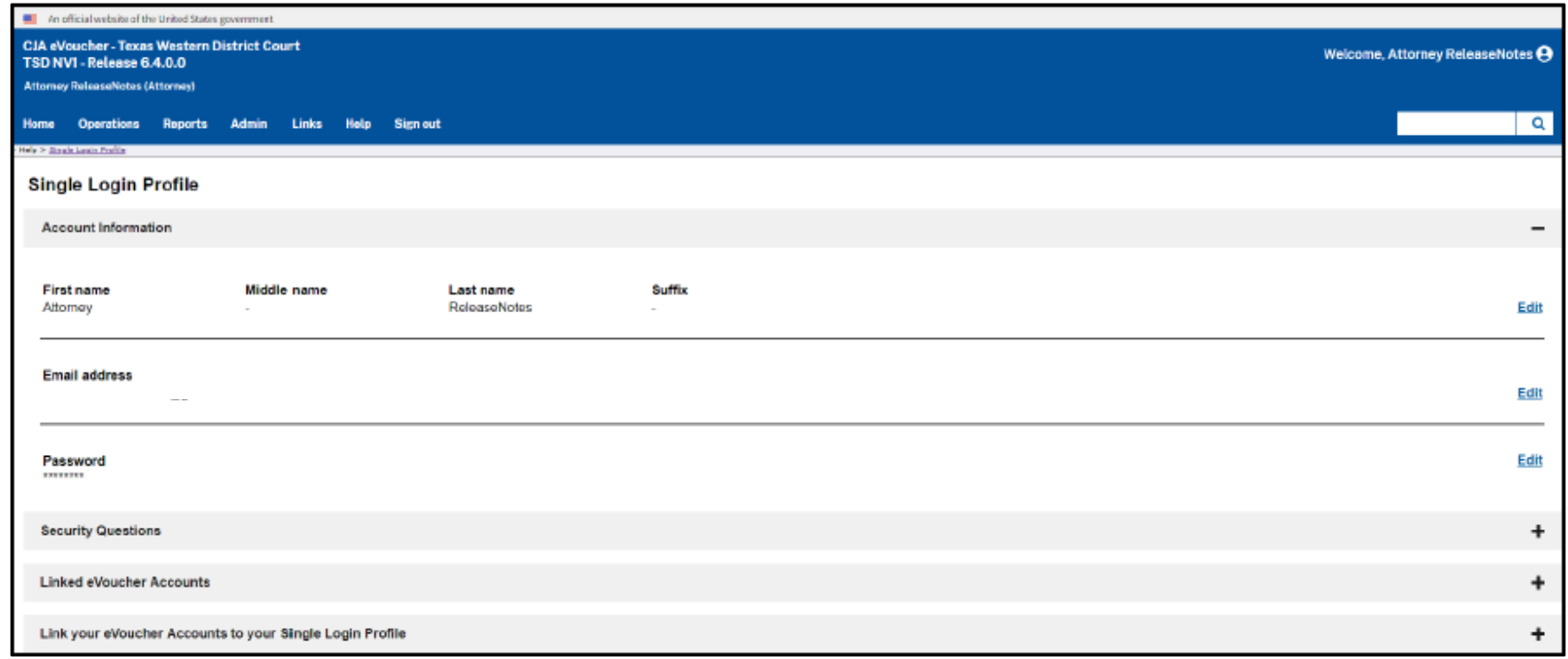

If you have gone through the process of linking multiple eVoucher accounts, by clicking on the Accounts menu option, you will be able to switch between those linked accounts. The current view of the eVoucher account will be underlined in the drop-down.

*For example: If you have TXWD and 5th Circuit accounts listed and you are currently viewing your TXWD account,* that *account will be underlined.*

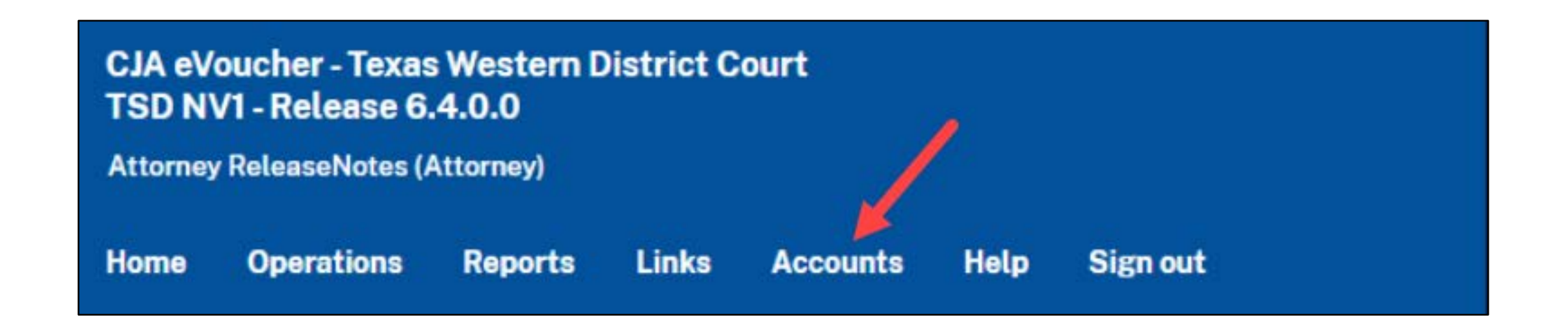

## Court Profile page

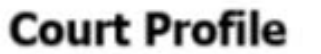

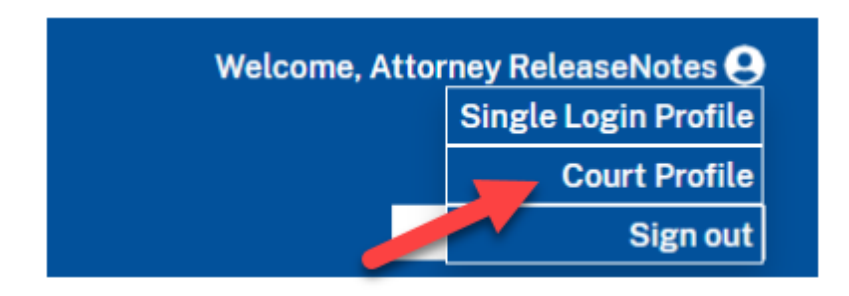

You may update your Attorney Info and Billing Info, enter a holding period (you must first advise the division's Clerk's Office of the hold) and add Continuing Legal Education (CLE) information directly, at any time.

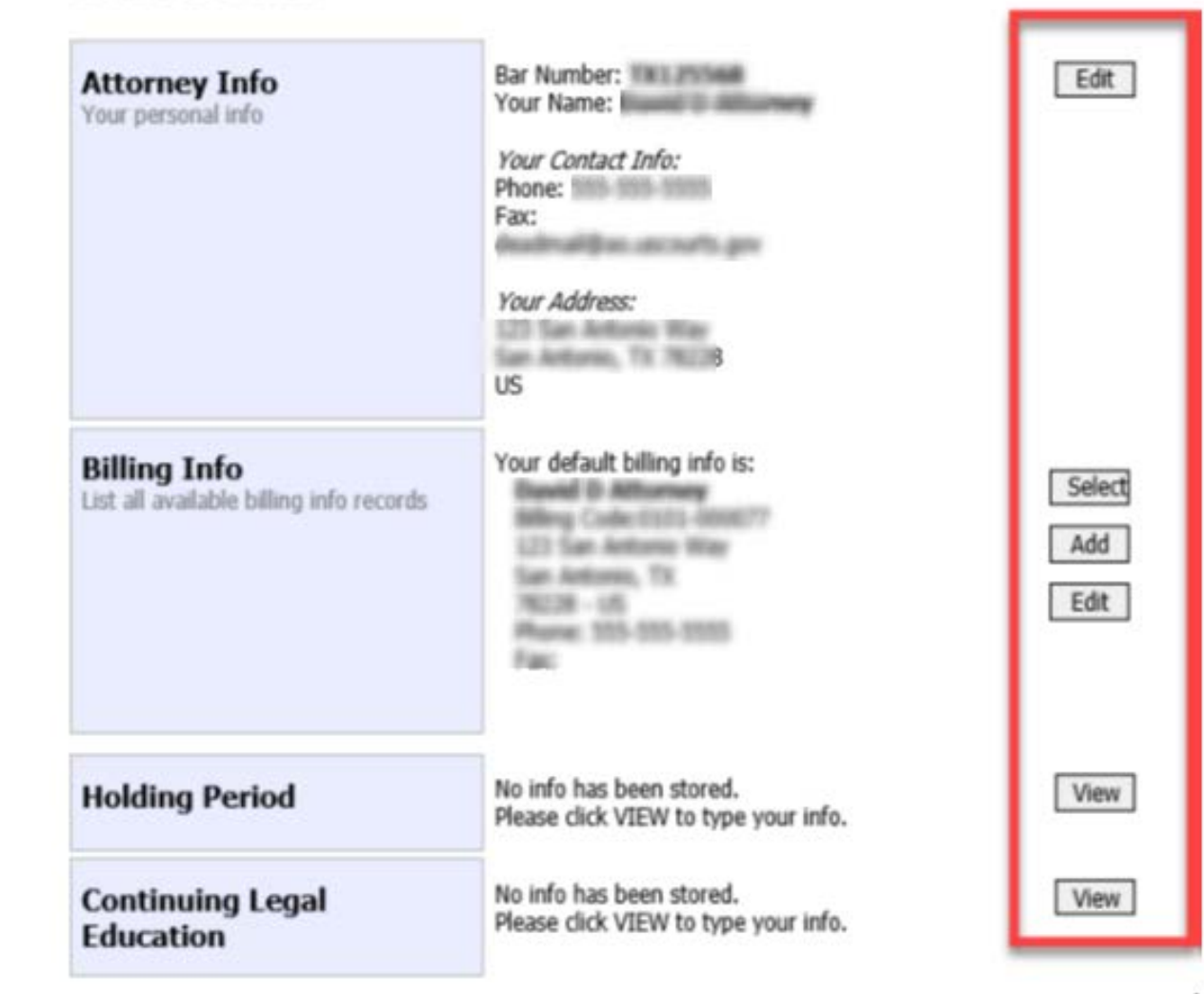

## Types of Vouchers

CJA 20 – Appointment of and Authority to Pay Court-Appointed Counsel

AUTH – Authorization for expert and other services CJA 21 – Voucher for payment to expert and other service providers

AUTH 24 – Authorization for transcript requests CJA 24 – Voucher for payment of transcripts

By clicking on a case in your "Appointments' List" folder on your HOME page, the Appointment Info screen is shown where you are able to create your specific voucher(s) as well as view "Vouchers on File."

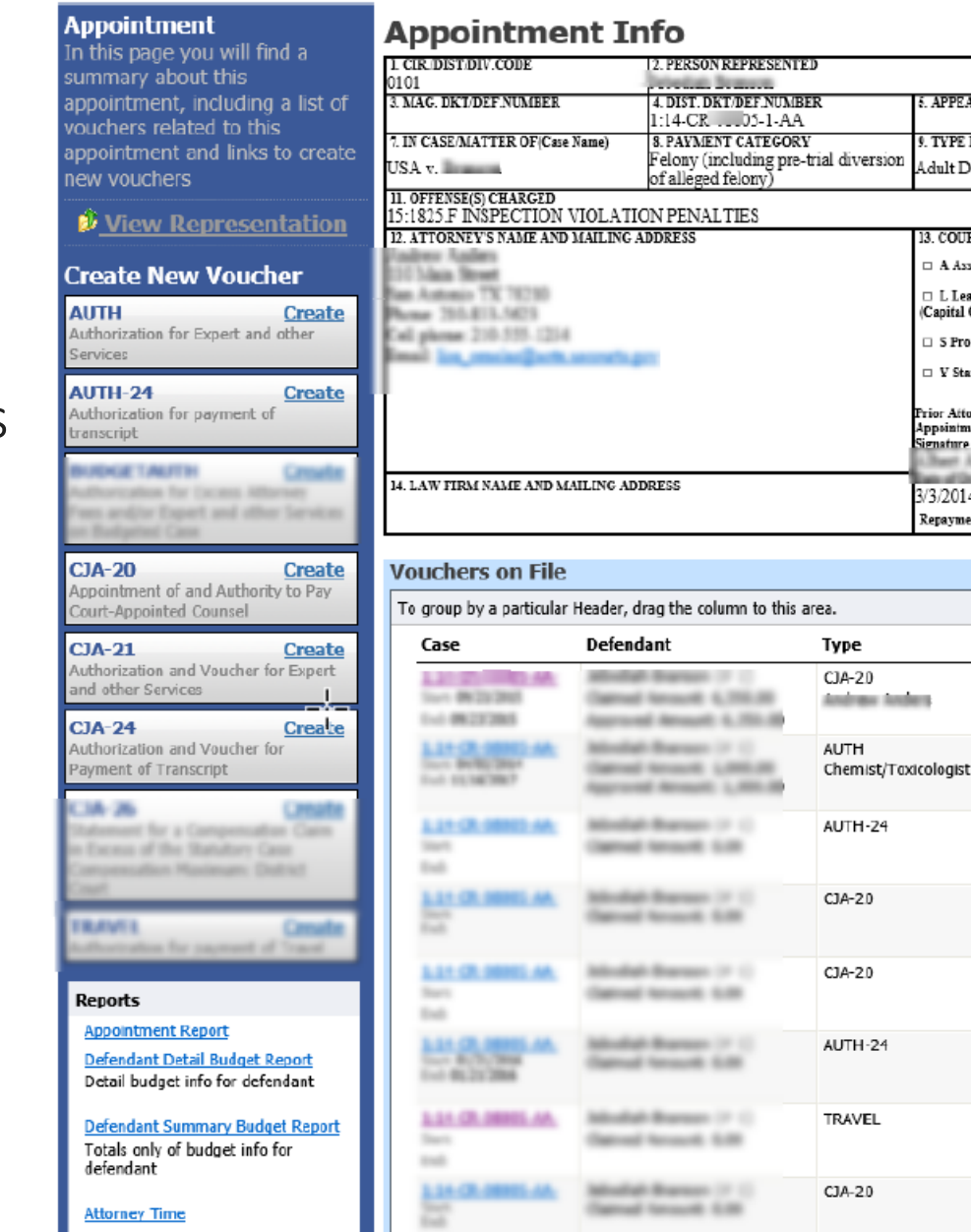

. .

**Case Detail Budget Report** 

**VOUCHER NUMBER** 

Criminal Case

 $\Box$ <br> $\mbox{\bf D}$  Federal

 $\Box$  U Subs for Pro

Nunc Pro Tunc Date

Defender

Attorney

 $\Box$  L Learned Counsel  $\Box$  O Appointing  $\Box$  P Subs for Panel  $\Box$  R Subs for Retained

Se

Search:

C Co-Counsel

□ T Retained

Counsel

Attorney

Signature of Presiding Judge or By Order of the Court

**Status** 

Voucher Closed<br>0101.0000001

**Voucher Entry** 

Voucher Entry Edit

Voucher Entry Edit

Voucher Closed 0101.0000082

Voucher Entry Edit

Voucher Entry

 $\frac{1}{2}$  Edit

Voucher Closed 

**6. OTHER, DKT/DEF, NUMBER** 

**10. REPRESENTATION TYPE** 

 $\Box$  F Subs for Federal

 $\Box$  X Administrative

**Date Entered** 03/17/2016

11/16/2017

04/14/2014

11/05/2015

11/05/2015

01/21/2016

01/21/2016

01/21/2016

Defender

Attorney

. APPEALS. DKT/DEF.NUMBER

. TYPE PERSON REPRESENTED

dult Defendant

13. COURT ORDER

 $\Box$  A Associate

(Capital Only)

□ V Standby Counsel Prior Attorney's Name Appointment Dates

**User Alberton** an all Driver

Repayment □ YES 回 NO

3/3/2014

 $\Box$  5 Pro Se

# CJA 20 Voucher Attorney Services and Expenses

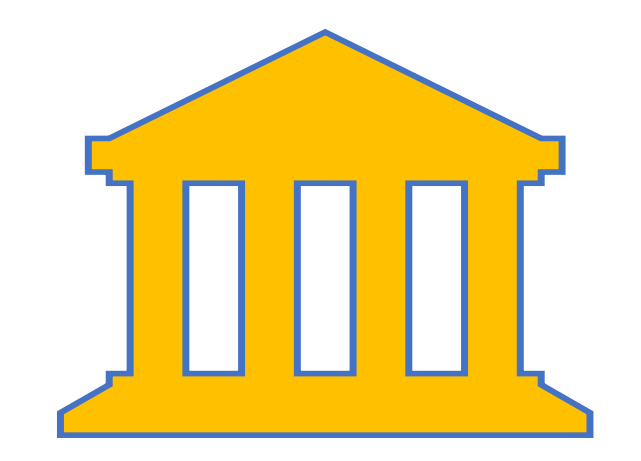

The Guide – Chapter 230.13 Time Limits

*"Vouchers shall be submitted no later than 45 days after the final disposition of the case, unless good cause is shown...*

*...Every effort should be made to have counsel submit the claim as soon as possible upon completion of services rendered"*

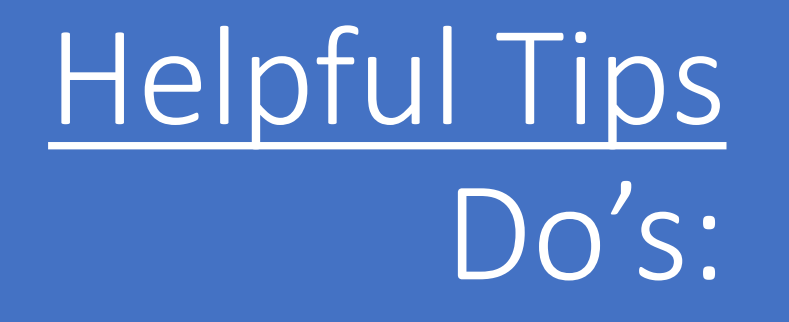

![](_page_17_Picture_1.jpeg)

- $\checkmark$  Provide a brief, meaningful description of services.
	- *Note by a judge in an approved voucher: "Great summary of work completed. This is the perfect level of detail I like to see. You were able to provide me sufficient explanation without disclosing attorney client privileged materials. Much appreciated!"*
- $\checkmark$  Indicate in either Service line item or Public/Attorney Notes section if:
	- Substitute counsel stood in for hearing(s).
	- Cross-referencing claims on another voucher (provide case number or voucher number). *Ex: travel time or mileage*.
- $\checkmark$  Include description of document reviewed rather than docket #.
- $\checkmark$  Include receipts for expenses \$50 or more.
- $\checkmark$  Indicate cost per page for copy expense.
- $\checkmark$  Indicate to/from address locations for travel time or mileage claims.
- $\checkmark$  Recommend looking at paid vouchers for notes.

# Helpful Tips Don'ts:

![](_page_19_Picture_1.jpeg)

- Claim clerical duties (ex. downloading, calendaring, copying, printing, opening/closing or creating physical files, etc.).
- Claim time pertaining to the disposition of client's property unless ordered by the court.
- Claim items and/or services of a personal nature.
- Claim time pertaining to vouchers (ex. eVoucher email notification, preparing and/or submitting to court).
- Use the appointment date as your "Start Date" under the Claim Status tab. Use only if your claimed services begin on that day.

## Error Message pertaining to the Claim Status tab

Dates under the **Claim Status** tab must correspond to the starting and ending dates taken from the Services tab.

This common error message may display in your attempt to submit your voucher.

Service and/or Expenses are out of the Voucher Start and End Dates.

To resolve this issue, under the **Services** tab, click on the column heading word "Date" in the area where all your entries are listed. This will arrange your entries in ascending (click once)/descending (click twice) order to verify your starting and ending dates. If you have entered claims under your Expenses tab, double-check the date(s) fall between those two dates. You will then enter the verified dates under the **Claim Status** tab, click SAVE and resume steps to submit your voucher.

## Returned Voucher

You will receive an email notification in the event a voucher is returned for action. The voucher will reappear in the "My Active Documents" folder highlighted in gold. Click on the voucher number, then Confirmation tab for reason(s). Address the matter, click SAVE and resubmit.

![](_page_22_Picture_20.jpeg)

![](_page_23_Figure_0.jpeg)

Every attempt to request verifications or corrections is to make the payment process run smoothly from start to finish. Requests are for auditing purposes and more importantly, the judges' review of your voucher.

## Interim Vouchers

Chapter 2, § 230: Compensation and Expenses of Appointed Counsel § 230.73 Interim Payments to Counsel Non-Death Penalty Cases Death Penalty Cases

~ May be requested for extended or designated complex cases.  $\sim$  An order must be granted prior to submitting voucher(s) to court.

## Appeal Representation

CJA 20 vouchers must be submitted through the Fifth Circuit Court of Appeals' eVoucher program.

However, the courtroom deputy will ultimately create the appointment in eVoucher (#:AP:####-###) solely for the purpose of transcript requests.

# AUTH 24 and CJA 24 Vouchers Transcript Requests

## Transcript Request

Traditional Transcript Order forms (DKT 13 or AO 435) are to continue to be submitted to court. In addition to the CJA 24 Transcript Authorization and Voucher Flowchart, detailed information may also be found under the Court Info tab, Transcript Request and Fees link.

This is a  $2 -$  Step Process.

Creating and submitting the AUTH 24 voucher is NOT payment to the court reporter or transcriber.

## CJA 24 Transcript Authorization and Voucher Flowchart

Found under the Training Materials link.

![](_page_28_Figure_2.jpeg)

### **CJA 24 Transcript Authorization and Voucher Flow**

# AUTH and CJA 21 Vouchers Expert Services Provider

A motion to request Expert services in excess of \$900 must be submitted to court and must include the anticipated amount of expert fees.

~ No AUTH or order is required if less than \$900.

~ Authorization (AUTH) must be submitted and approved if an order is granted (attach or reference order).

~ Email notification sent to attorney when AUTH is approved.

~ Expert must be established. The Expert Services Provider User Form may be found under the Criminal Justice Act Forms link.

~ CJA 21 voucher is created and submitted on behalf of the expert by the attorney.

~ Enter all information from expert's invoice under the **Services and/or Expenses tabs** and attach invoice under the **Documents** tab.

# Instructions for eVoucher AUTH and CJA 21 Vouchers

Found under the Training Materials link.

#### Instructions for eVoucher AUTH and CJA 21 Vouchers

If a service provider's fees are over \$900, you will need to seek Judge's approval BEFORE following STEPS 1&2. If a service provider's fees are at or below \$900 (no prior approval required) vou will beain at STEP 2.

#### Please note:

A) The expert must be established in eVoucher (CJA Expert Services Provider Information Form may be found at txwd.uscourts.gov under the CJA tab, Criminal Justice Act Forms link). B) You will not be able to initiate the voucher process prior to the expert being established.

#### STEP 1:

Once you have received an order granting fees in excess of \$900, and the expert has been established, you will create an AUTH (Authorization - this is a mirror of the order) in eVoucher.

1. Search and select your appointment from your "Appointments List" folder 2. Click on AUTH Create in the blue section to the left of your screen 3. Select Create New Authorization from the bottom of the Basic Info screen 4. Complete the Basic Info tab, entering the amount indicated in the order 5. Attach the order under the Documents tab or reference it under the Basic Info tab 6. Click save, then on the Confirmation tab click the checkbox and then click submit

NOTE: Creating the AUTH does NOT generate a payment to the expert. Once the AUTH has been approved in eVoucher, you may then proceed to Step 2 in order to initiate payment.

#### STEP 2:

You will create a CJA 21 voucher on behalf of the expert and include his/her invoice as support to the voucher.

- 1. Search and select your appointment from your "Appointments List" folder
- 2. Click on CJA 21 Create in the blue section to the left of your screen
- 3. Select Use Existing Authorization and click the actual AUTH number (area will turn a pink/peach color if done correctly)
	- NOTE: Click "No Authorization Required" if claim is less than \$900(no order required)
- 4. Select the **Service Type** from drop down list
- 5. Make certain the Attorney radio button is selected at the "Voucher Assignment" option
- 6. Select the expert's name from the drop-down list
- 7. Click Create Voucher
- 8. Enter information from invoice
- 9. Attach the invoice under the Documents tab
- 10. Click save, then on the Confirmation tab click the checkbox and then click submit

Voucher will now be visible in your "My Active Documents" folder with the status "Submitted to Attorney."

- 1. Click on the voucher number
- 2. Verify all entered information is correct
- 3. Click Save, then on the Confirmation tab click the checkbox and then click Approve

Voucher is now submitted to court and visible under your "My Service Providers Documents" folder and "My Submitted Documents" folder on your HOME page.

# Statutory Limits for Voucher Processing

![](_page_33_Picture_122.jpeg)

## Over Statutory Limit Voucher – 5<sup>th</sup> Circuit Approval Required

## CJA 20 Voucher

Under the Documents tab of your voucher, include:

 $\triangleright$  A letter addressed to the judge, to support and justify the claim.

### or

 $\triangleright$  The CJA 26 form found under the Criminal Justice Act Forms link.

If approved, the voucher will be forwarded to the 5<sup>th</sup> Circuit for final approval. The approved voucher will then be returned to district court to process for payment.

*If you choose to waive the excess, make a notation in the Public/Attorney Notes section under the* Confirmation *tab.*

### CJA 21 Voucher

An order from the 5th Circuit must be granted prior to submitting the voucher.

# Case Budgeting

![](_page_36_Picture_0.jpeg)

## UNITED STATES COURT OF APPEALS FOR THE FIFTH CIRCUIT

Honorable Priscilla Owen, Chief Judge

### **CJA eVoucher**

![](_page_36_Picture_4.jpeg)

CJA eVoucher is the Electronic Voucher Management System for use by court-appointed counsel. The system allows for electronic submission, management, and approval of CJA vouchers.

eVoucher Login

**Case Budgeting** 

https://www.lb5.uscourts.gov/cja2/

Case budgeting is a tool which should be employed in cases where it is anticipated that the CJA representation will become extraordinary in terms of cost. These include all capital prosecutions, capital habeas proceedings and "mega" cases.

Available information:

- Case Budgeting Overview
- Case Budgeting and Payment of Interim Vouchers
- Special Procedures for Review Attorney Compensation Requests in Death Penalty Cases

## Case Budgeting Contacts

![](_page_38_Picture_1.jpeg)

Margaret "Meg" Alverson Circuit Case Budgeting Attorney Circuit Mediation and Judicial Support Office 504-310-7799 margaret\_alverson@ca5.uscourts.gov

Laura Cannon Administrative Attorney Circuit Mediation and Judicial Support Office 504-310-7799 laura cannon@ca5.uscourts.gov

## Voucher Payment Process

![](_page_39_Figure_1.jpeg)

Once a voucher is approved, the status will show "Voucher Closed, (Check Processed) Paid" and will move from your "My Submitted Documents" folder to your "Closed Documents" folder on your HOME page.

Approximately four days after this has occurred, the U.S. Treasury will then issue and mail a paper check.

NOTE: Direct deposit is not currently an option.

![](_page_40_Picture_3.jpeg)

# Unsuccessful login attempts

There is a maximum of six attempts to login. On the seventh unsuccessful attempt, the account is locked, a message is displayed, and an email notification is sent. In this event, you must contact your eVoucher representative for assistance.

![](_page_42_Picture_10.jpeg)

# Steps for resetting forgotten or expired passwords

Passwords expire in 180 days. Thirty days prior to password expiration, a message appears on your **Sign In** page indicating it will expire soon.

Users will reset their own forgotten or expired passwords by clicking on "Forgot your password?" and taking the following steps.

NOTE: eVoucher representatives no longer have the capability to reset passwords.

![](_page_44_Picture_3.jpeg)

## First, enter your email address and security answer.

*NOTE: You will have three attempts at answering your security questions. If all are answered incorrectly, the account is locked, and an email is sent with further instructions.*

An official website of the United States government

![](_page_45_Picture_3.jpeg)

**CJA eVoucher - Texas Western District Court TSD NV1 - Release 6.4.0.0** 

### **Reset your password?**

Please answer the following challenge question to have a password reset link sent to your email.

#### Email

youraddress@gmail.com

Question: What street did you live on in third grade?

#### **Answer**

![](_page_45_Picture_11.jpeg)

Upon correctly answering your security questions, you will receive this email notification.

![](_page_46_Figure_1.jpeg)

## Next, enter a new password, confirm, and enter your email address.

![](_page_47_Picture_4.jpeg)

### Successful reset.

#### An official website of the United States government

![](_page_48_Picture_2.jpeg)

**CJA eVoucher - Nevada District Court** Development AO NV1 - Release 6.4.0.0

### Sign in to CJA eVoucher

Enter your email address. If you have not created a single login profile you will be prompted to create one.

![](_page_48_Picture_6.jpeg)

#### Password updated.

Your password was successfully updated.

**Email Address** 

**Next** 

Notice: This is a Restricted Web Site for Official Court Business only. Unauthorized entry is prohibited and subject to discipline by the Court and/or prosecution under Title 18 of the U.S. Code. All activities and access attempts are logged.

![](_page_49_Picture_0.jpeg)

If you have any questions or would like a copy of this information (.pdf format), please call 210-472-4955, select Option 4 to reach your eVoucher representative.